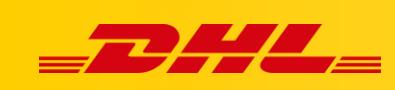

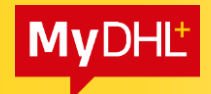

#### **MYDHL+**

# **PIERWSZE KROKI**

#### Spis treści:

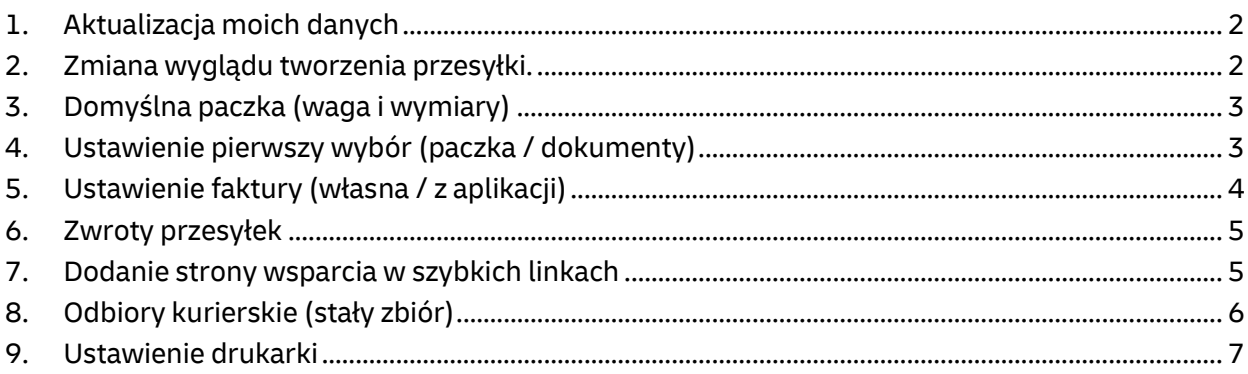

#### Proponowane poniżej zmiany nie są obowiązkowe i mają na celu uproszczenie całego procesu przygotowania przesyłki.

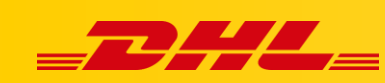

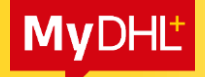

#### <span id="page-1-0"></span>**1. Aktualizacja moich danych**

[Ta zmiana wyeliminuje potrzebę późniejszej aktualizacji i zmian adresu podczas przygotowania przesyłki i zamówienia kuriera.]

W zakładce Mój profil (1.), wejdź w Zaktualizuj moje informacji (2.). Wpisz wymagane pola: Adres 1 (3.), Kod pocztowy i wybieramy Miasto (4.). Kliknij Aktualizuj aby zapisać zmiany (5.).

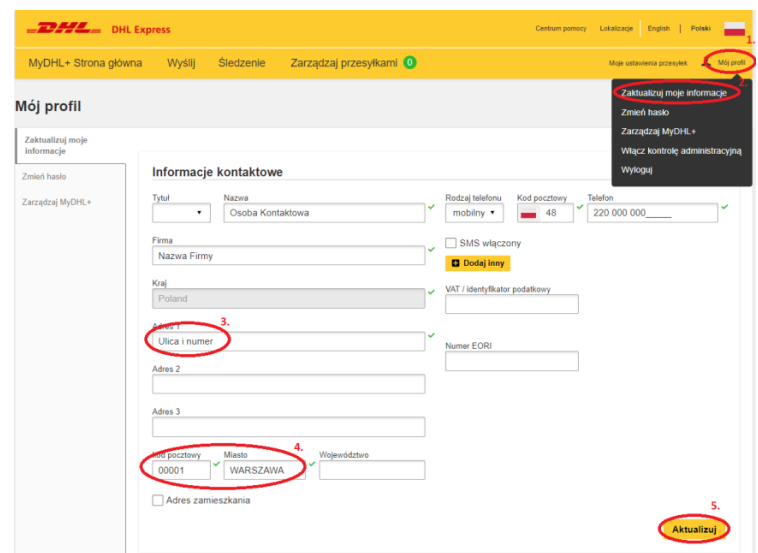

#### <span id="page-1-1"></span>**2. Zmiana wyglądu tworzenia przesyłki.**

[Dzięki tej zmianie proces przygotowania przesyłki będzie odbywał się na jednym, a nie na wielu oknach.]

W zakładce Mój profil (1.), wejdź w Zarządzaj MyDHL+ (2.), kliknij Edytuj (3.) w polu Twój proces tworzenia przesyłki, wybierz Wszystko w jednym (4.) i klikamy Zapisz (5.).

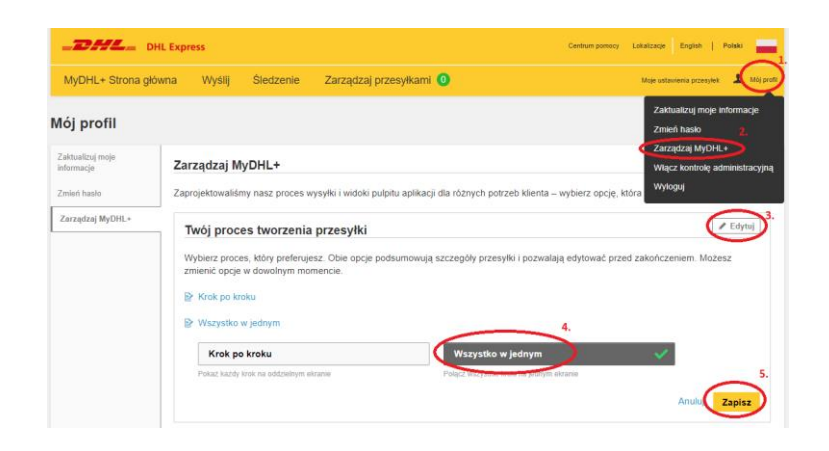

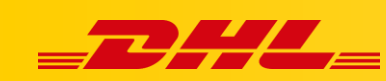

# <span id="page-2-0"></span>**3. Domyślna paczka (waga i wymiary)**

[Dzięki dodaniu własnych opakowań wyeliminujemy późniejszą potrzebę uzupełniania wagi i wymiarów przesyłki.]

W zakładce Moje ustawienia przesyłek (1.) wybierz Ustawienia opakowań (2.), następnie Dodaj moje własne opakowanie (3.).

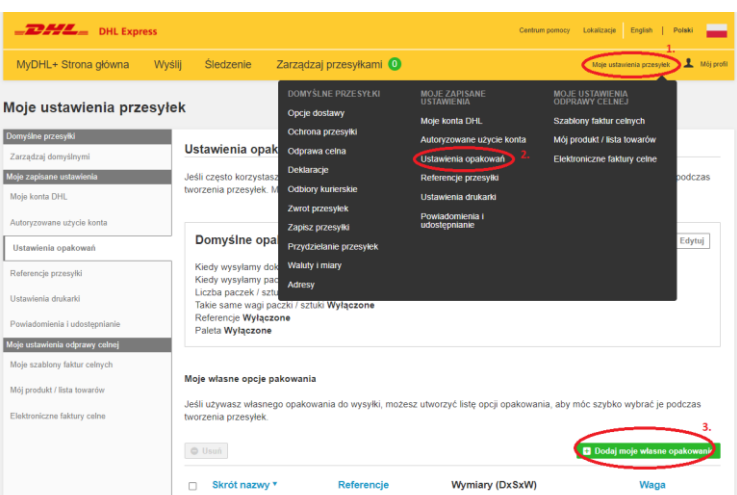

W oknie, które się pojawiało wpisz skrót nazwy (wyświetli się podczas wyboru opakowania), zaznacz czy chcesz aby opakowanie pojawiało się po zaznaczeniu Dokumentów/Paczki, wpisz wagę oraz wymiary. Kliknij Zapisz (4.). Przykład poniżej:

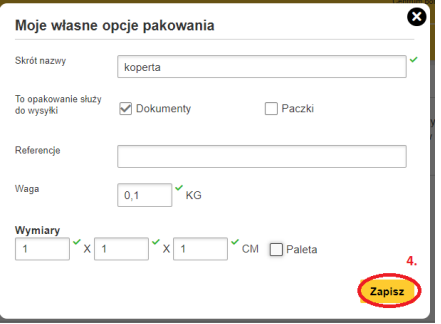

# <span id="page-2-1"></span>**4. Ustawienie pierwszy wybór (paczka / dokumenty)**

[Określamy domyślne jaki rodzaj przesyłki będziemy wysyłać (który ma być domyślny)]

W zakładce Moje ustawienia przesyłek (1.) wybierz Opcje dostawy (2.),

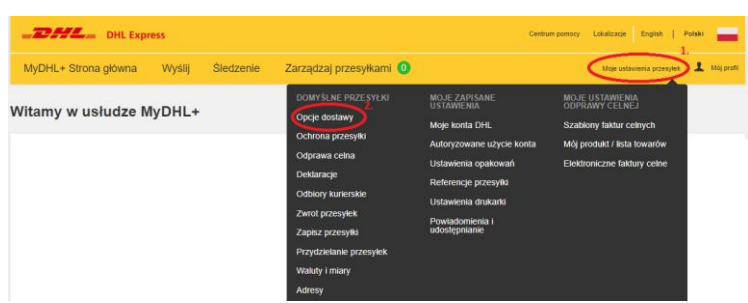

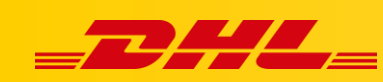

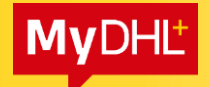

Wybierz czy aplikacja MyDHL+ ma podpowiadać pierwszy wybór jako Dokumenty (3.1.) czy jako Paczka (3.2.). Kliknij Zapisz (4.).

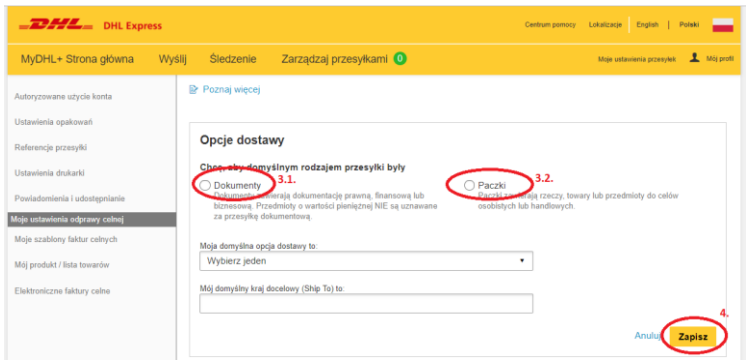

### <span id="page-3-0"></span>**5. Ustawienie faktury (własna / z aplikacji)**

W zakładce Moje ustawienia przesyłek (1.) wybierz Odprawa celna (2.),

Wybierz czy aplikacja ma podpowiadać pierwszy wybór jako Utwórz fakturę (3.1.) [generowanie faktury proforma/handlowej przez aplikacje MyDHL+] czy jako Użyj mojej własnej faktury (3.2.) [generowanie faktury proforma/handlowej z zewnętrznej aplikacji], po wyborze klikamy Zapisz (4.).

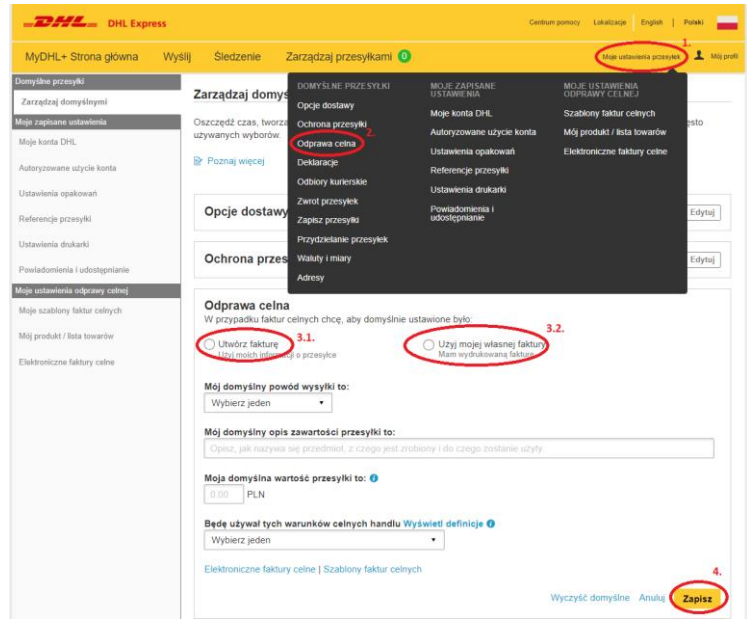

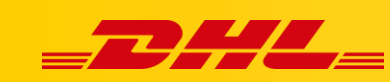

# <span id="page-4-0"></span>**6. Zwroty przesyłek**

[Jeżeli nie korzys<sup>z</sup> z opcji przesyłki zwrotnej możesz ją wyłączyć. Jeżeli tego nie zrobimy będziemy musieli określać potrzebę przesyłki zwrotnej każdorazowo przy generowaniu listu przewozowego.]

W zakładce Moje ustawienia przesyłek (1.) wybierz Zwrot przesyłek (2.), z listy rozwijanej wybierz Nigdy (3.). Kliknij Zapisz (4.).

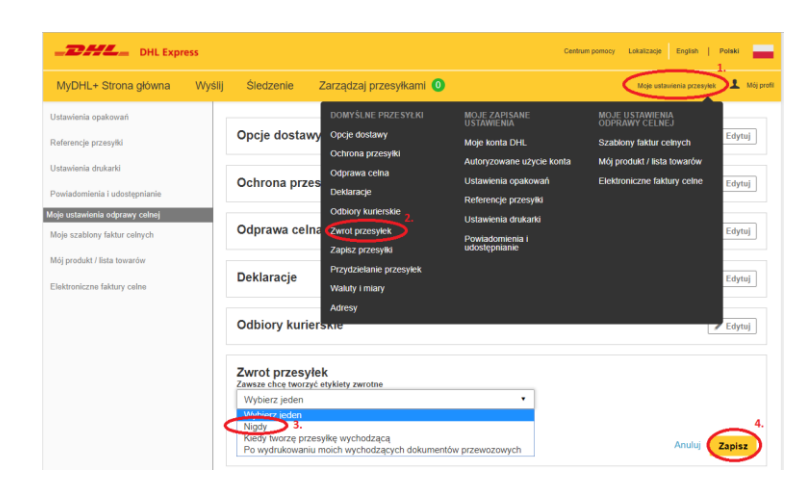

# <span id="page-4-1"></span>**7. Dodanie strony wsparcia w szybkich linkach**

W zakładce Mój profil (1.), przejdź do Zarządzaj MyDHL+ (2.), kliknij Edytuj (3.). w polu Zarządzaj szybkimi linkami. Kliknij Dodaj szybki link (4.), wpisz w oknie adres strony: <http://ecom.dhlexpress.pl/> . Kliknij Zapisz (5.).

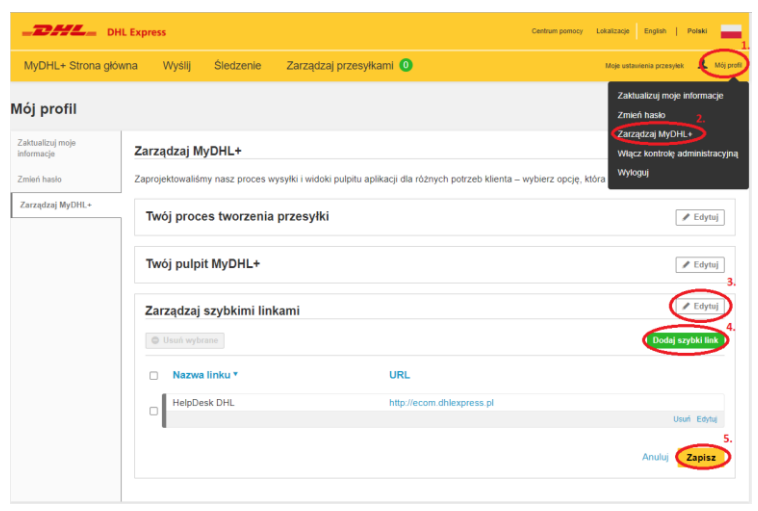

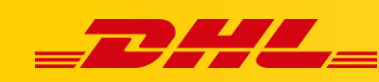

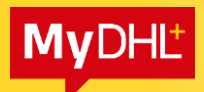

Szybkie linki widoczne na Stronie głównej (6.) w pozycji Szybkie linki (7.).

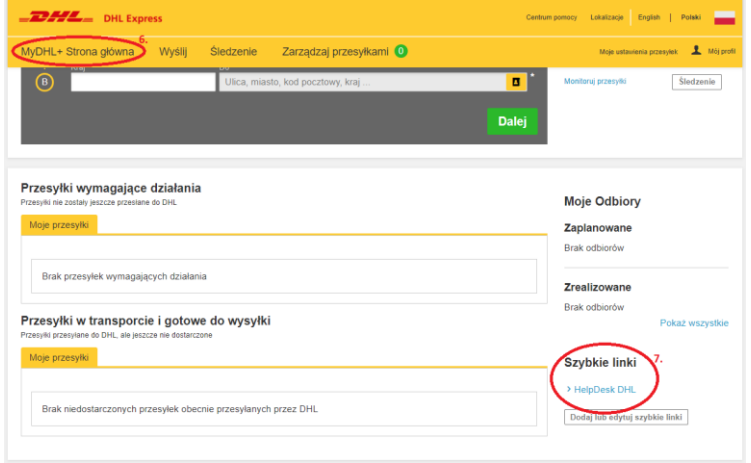

### <span id="page-5-0"></span>**8. Odbiory kurierskie (stały zbiór)**

[Jeżeli posiadasz opcję stałego zbioru przez kuriera możesz w tej zakładce wyłączyć zamówienia kuriera. Jeżeli tego nie zrobisz każdorazowo przy generowaniu listu przewozowego musisz decydować czy zamawiać kuriera czy nie.]

Jeżeli masz uzgodniony stały zbiór:

W zakładce Moje ustawienia przesyłek (1.) wybierz Odbiory kurierskie(2.), z listy rozwijanej wybierz Nie (mam już zaplanowany odbiór) (3.) i zapisz (4.) ustawienia.

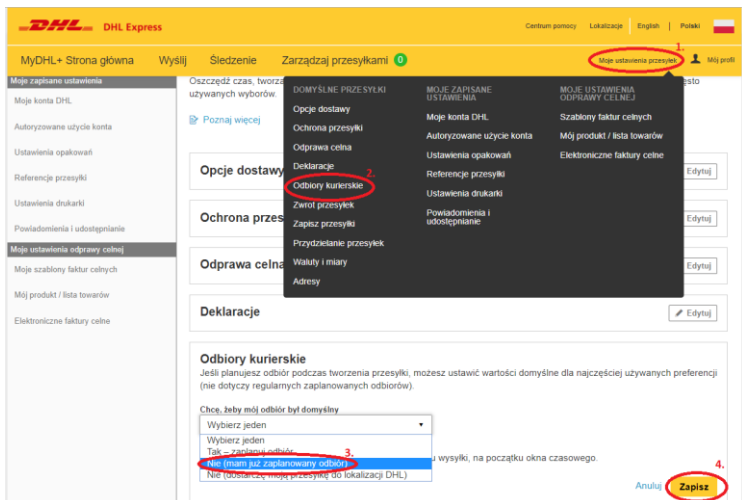

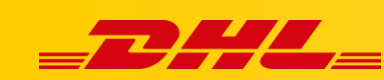

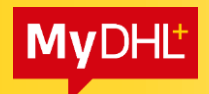

## <span id="page-6-0"></span>**9. Ustawienie drukarki**

[W tej zakładce ustawiamy format wydruku oraz rodzaj drukarki.]

Jeżeli korzysz z drukarki termicznej:

W zakładce Moje ustawienia przesyłek (1.) wybierz Ustawienia drukarki(2.)

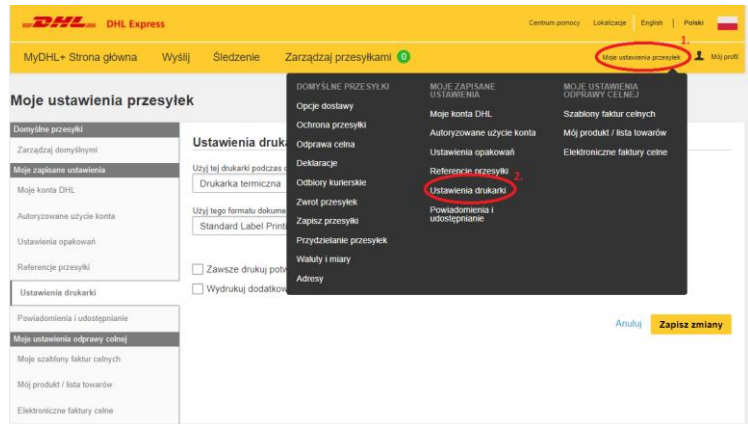

Wybierz z listy rozwijanej Drukarka termiczna (3.), a w formacie: Standard Label Printing (Zebra Printer) (4.). Zapisz zmiany (5.).

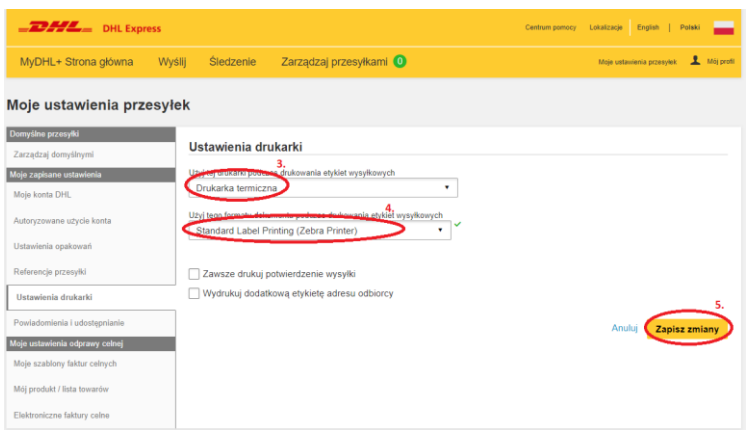

Jeżeli klient korzysz z drukarki laserowej: wybierz Drukarka laserowa (6.) i wybierz format PDF (7.) i klikamy Zapisz zmiany (8).

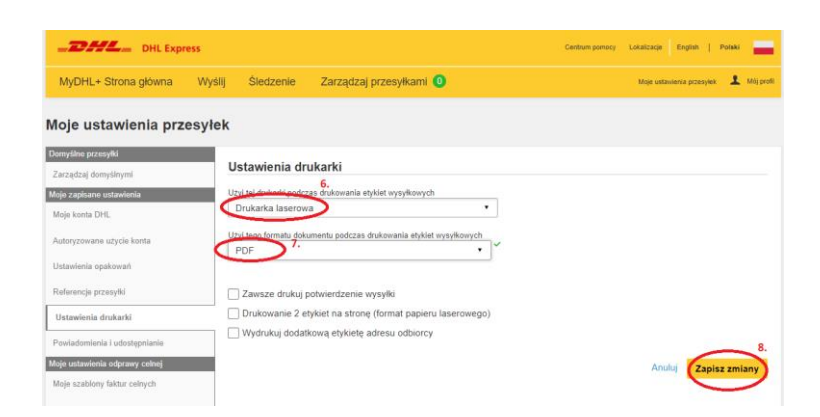